## **Access Point Connection in Departments and SSSH**

#### **1. Access point names.**

- i) veccse
- ii) vecit
- iii) vecece
- iv) vecmba
- v) SSSH1

### **2. Proxy Address for Access Point(Wi-Fi)**

- i) For CSE(vec-cse) Proxy Address:172.16.1.2 Port: 8080
- ii) For IT(vec-it), ECE(vec-ece) Proxy Address: 172.16.0.3 Port: 8080
- iii) For MBA(vecmba) Proxy Address: 172.16.0.2 Port:8080
- iv) SSSH(SSSH1 or SSSH2) Proxy Address: 172.16.1.2 Port:8080

## **LAPTOP PROXY SETTING**

#### **1. Internet Explorer 6 and above.**

1. On the **Tools** menu in Internet Explorer, click **Internet Options**, click the **Connections** tab, and then click **LAN Settings**.

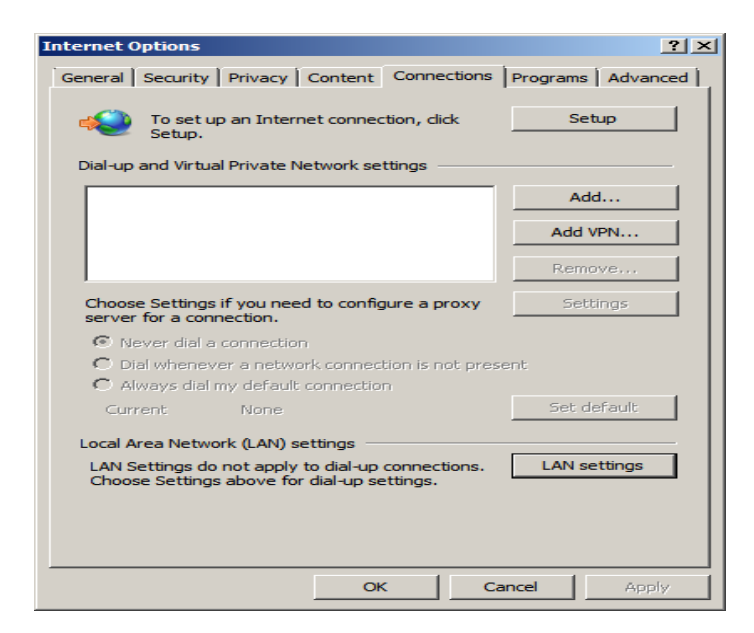

- 2. Under **Proxy server**, click to select the **Use a proxy server for your LAN** check box.
- 3. In the **Address** box, type the IP address of the proxy server.
- 4. In the **Port** box, type the port number that is used by the proxy server for client connections (by default, 8080).
- 5. You can click to select the **Bypass proxy server for local addresses** check box if you do not want the proxy server computer to be used when you connect to a computer on the local network (this may speed up performance).

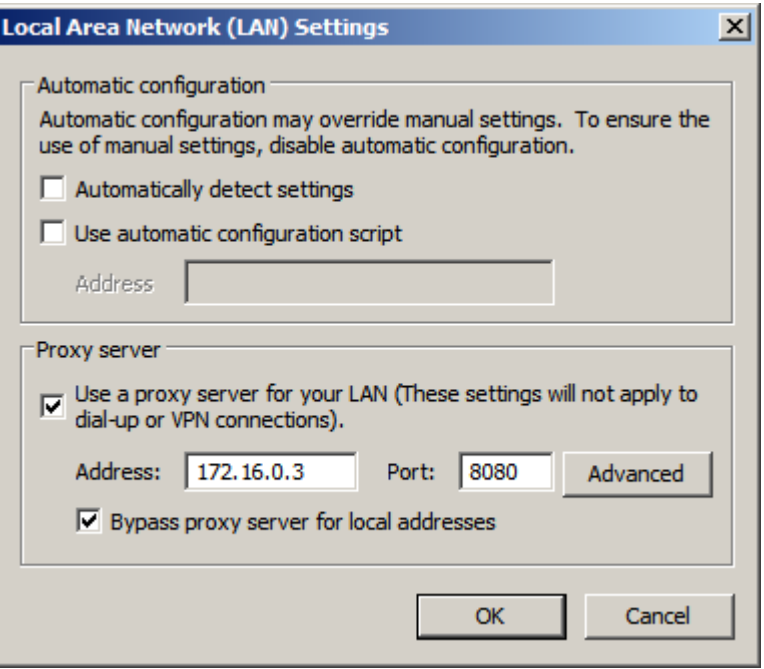

- 6. Click **OK** to close the **LAN Settings** dialog box.
- 7. Click **OK** again to close the **Internet Options** dialog box.

### **2. Google Chrome**

1. Click "Customize and Control Google Chrome" menu.

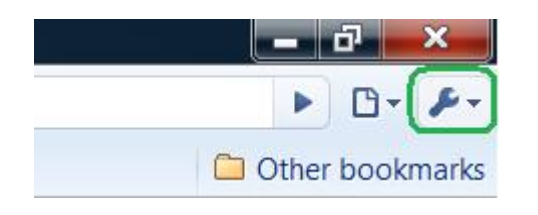

2. Click "Options" button.

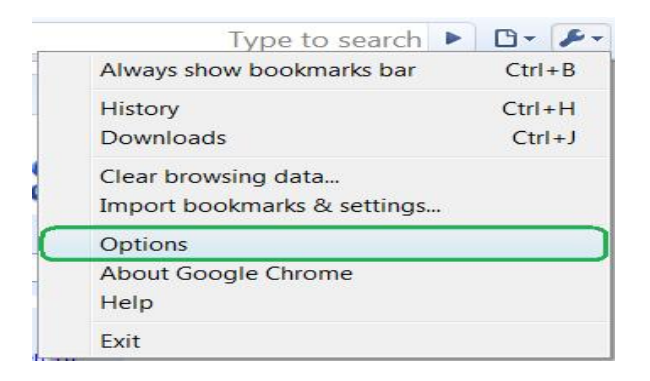

3. Under "Google Chrome Options" window select 'Under the Hood" tab.

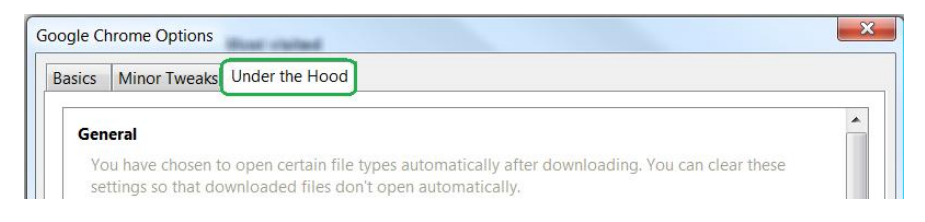

4. In the 'Network' section, click the "Change proxy settings" button.

#### **Network**

Set up a proxy to connect to the network.

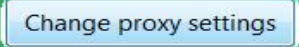

Show suggestions for navigation errors

Use DNS pre-fetching to improve page load performance

5. Under "Internet Properties" window click "Lan settings" button.

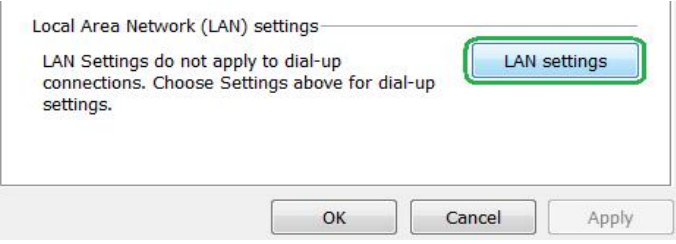

6. Under "Local Area Network (LAN) Settings" window click on the Proxy server for your LAN" and enter your proxy settings.

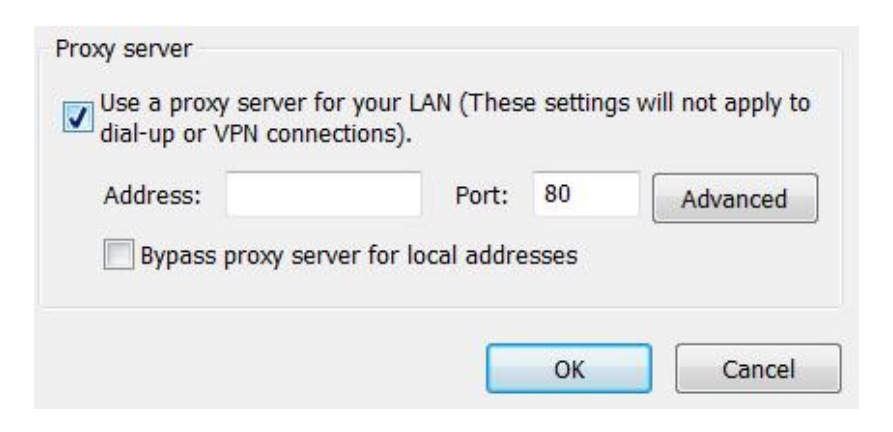

7. Click OK and Apply to save the settings.

#### **3. Mozilla Firefox 20 and above**

Advertising Business

1. Click the orange "Firefox" menu at the top of the window, hover over "Options" and select "Options" from the menu that slides

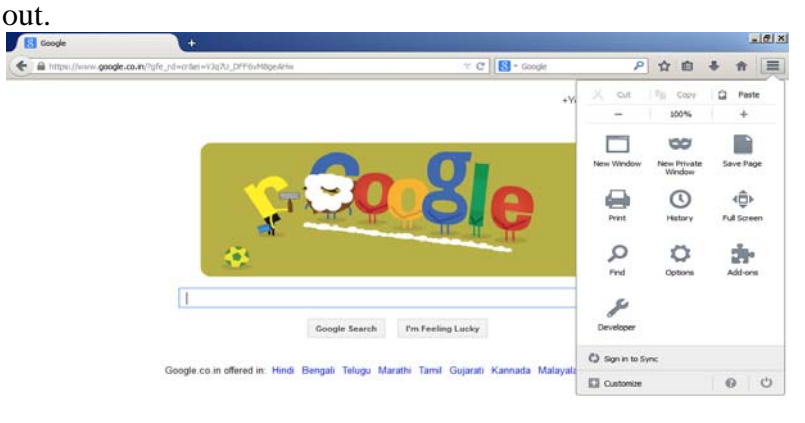

2. Click the "Advanced" tab at the top of the Options window.

Privacy & Terms Settings Use Google.com

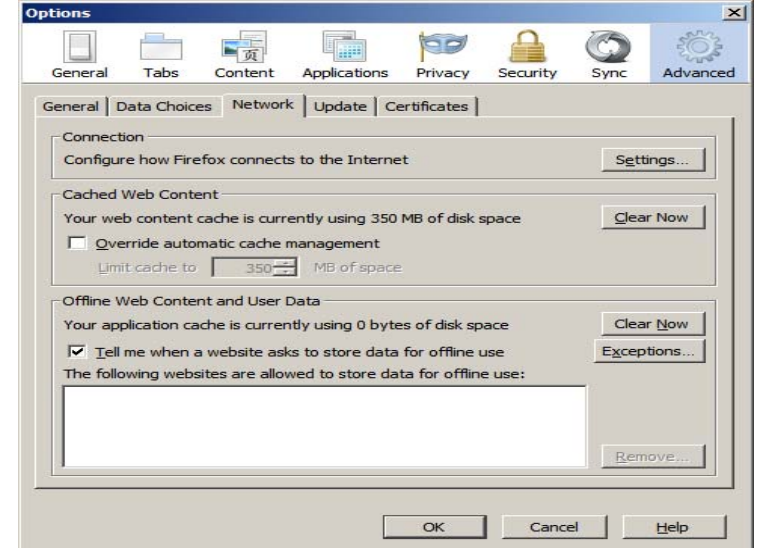

3. Click the "Network" tab and select the "Settings" button in the Connection section. The Connection Settings window pops up.

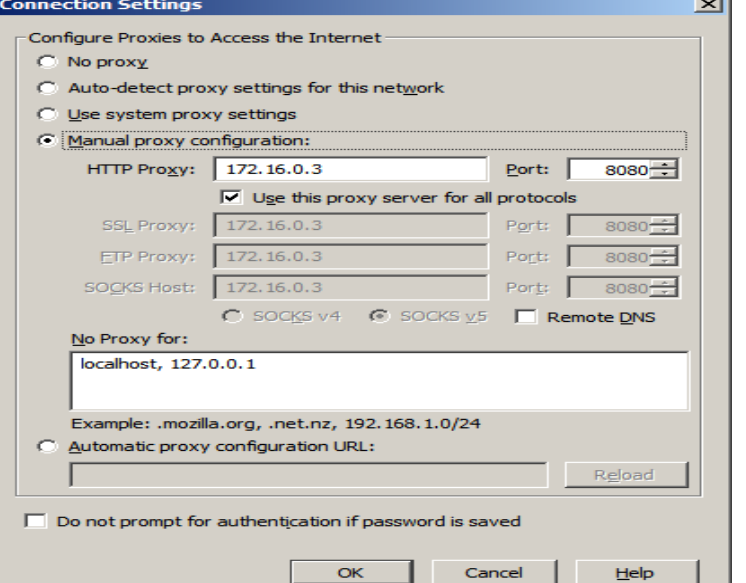

- 4. Click the "Manual proxy configuration" radio button.
- 5. Type the IP address of your proxy in the appropriate field. For example, use a HTTP proxy, type the IP address 172.16.0.2 in the HTTP Proxy field.
- 6. Type the proxy port number in the appropriate Port field 8080, next to the proxy IP address field.
- 7. Click "OK" two times to apply and save the new proxy settings.

## **4. Safari (Mac OS)**

1. Open Safari. Go to "Preferences" (1).

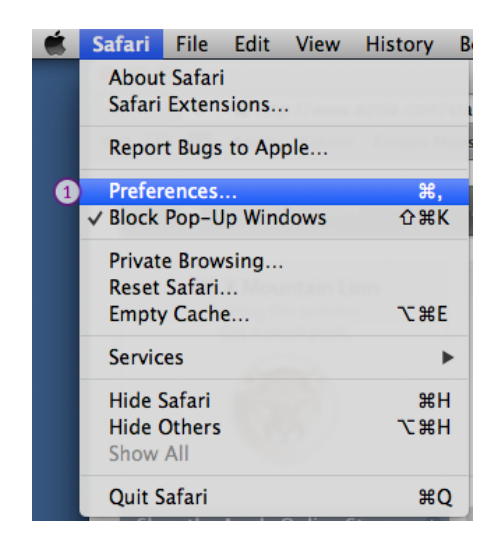

2. In the "Advanced" tab (2) click on the "Change Settings…" button (3) next to "Proxies".

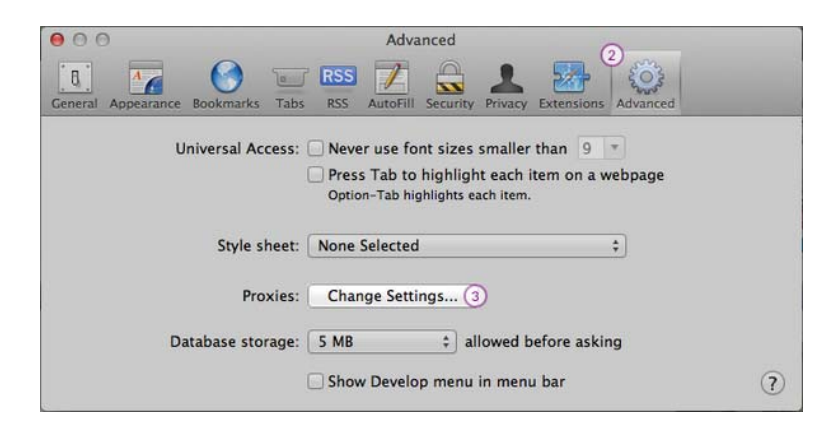

3. You can configure proxy in two ways: Manual Proxy Configuration or using our Auto Proxy feature. Select Manual Proxy.

Check "Web proxy (HTTP)" (4). In the "Web Proxy Server" field (5) type the IP address of the server you want to connect to and (6) the Port ( 8080).You will find there the available servers. Click "Ok" (7).

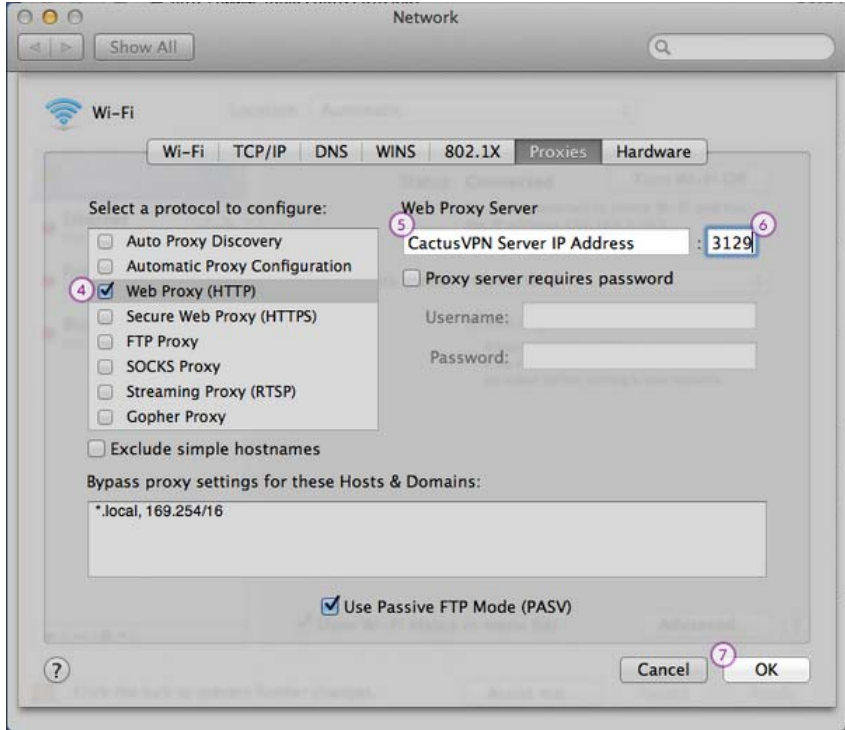

4. Click "Apply" (8).

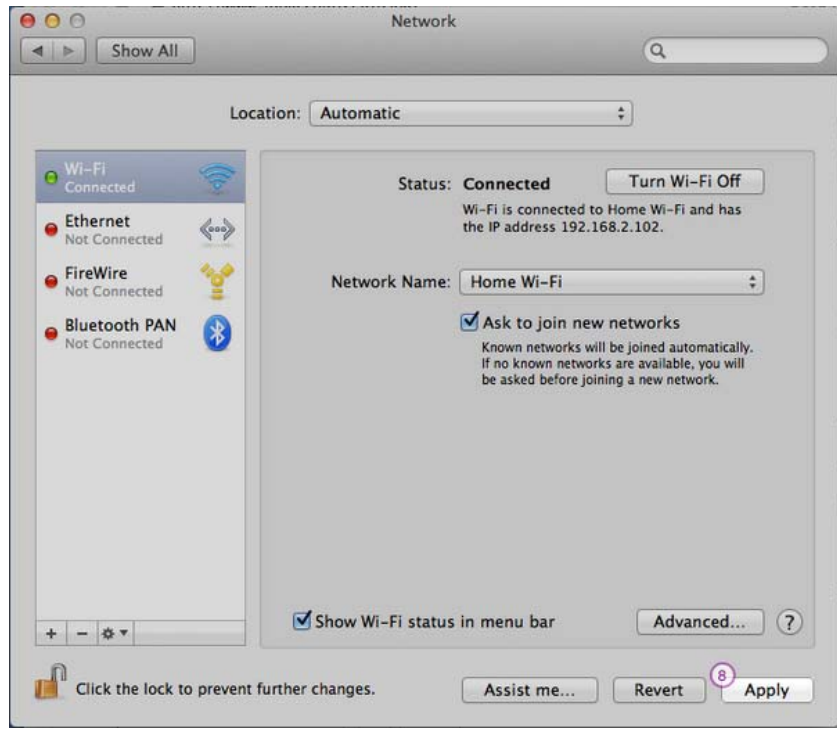

# **MOBILE PROXY SETTING**

## **Android**

- 1. Connect to WIFI network (e.g. 'SSSH1')
- 2. Settings->WIFI
- 3. Long tap on connected network's name (e.g. on 'SSSH1')
- 4. Modify network config-> Check the box "Show advanced options" You'll now see a settings area for "Proxy settings". Choose "manual", then scroll down and fill in the necessary info.

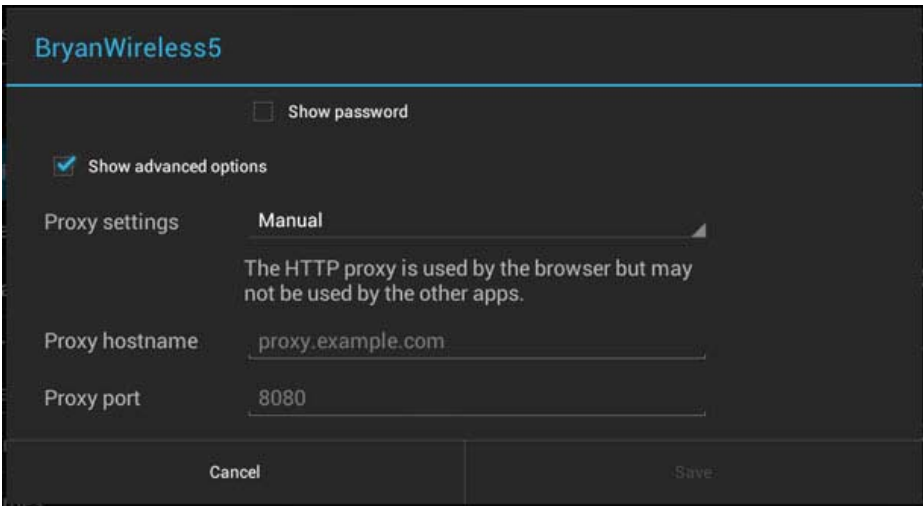

#### **Ice Cream Sandwich**

- 1. If you are running ICS, then it is pretty straightforward. Go to Settings > Wireless & networks.
- 2. Long press on the name of the network that you need to add the proxy information to. When the popup box opens tap Modify Network and a new box will open.
- 3. On the bottom left there is a check box that you need to check labeled Show advanced options.
- 4. That will then reveal the Proxy settings and the IP settings options.
- 5. Change the Proxy drop down from none to Manual. You will then need to scroll down a little bit and enter in your proxy information.

#### **Gingerbread**

- 1. Go to Menu > Settings > Wireless & networks > Wi-Fi settings >  $Menu > Advanced > Wi-Fi$  proxy.
- 2. On that page there is a toggle to turn the proxy on and off and also a spot to enter the host and port number.

## **Apple**

- 1. On your iPad you need to go into the WiFi settings and tap the blue arrow next to the WiFi name.
- 2. To get to WiFi go to Settings > General > Network > Wi-Fi.
- 3. Once you tap the blue arrow for the WiFi you want to add the proxy to a new page will pop up with all kinds of information pertaining to your connection.
- 4. If you ever need to find out your IP address or other network related information this is the page you will want to go to. Down at the bottom of the page you will see a heading titled HTTP Proxy with three boxes underneath it.
- 5. The boxes are Off, Manual, and Auto. Tap the Manual box and then you want to enter your Server and Port number for your proxy server.
- 6. If your proxy requires authentication then you can turn that toggle on and enter your username and password in the boxes provided. That's it, head over to Safari and confirm that it is working as intended.

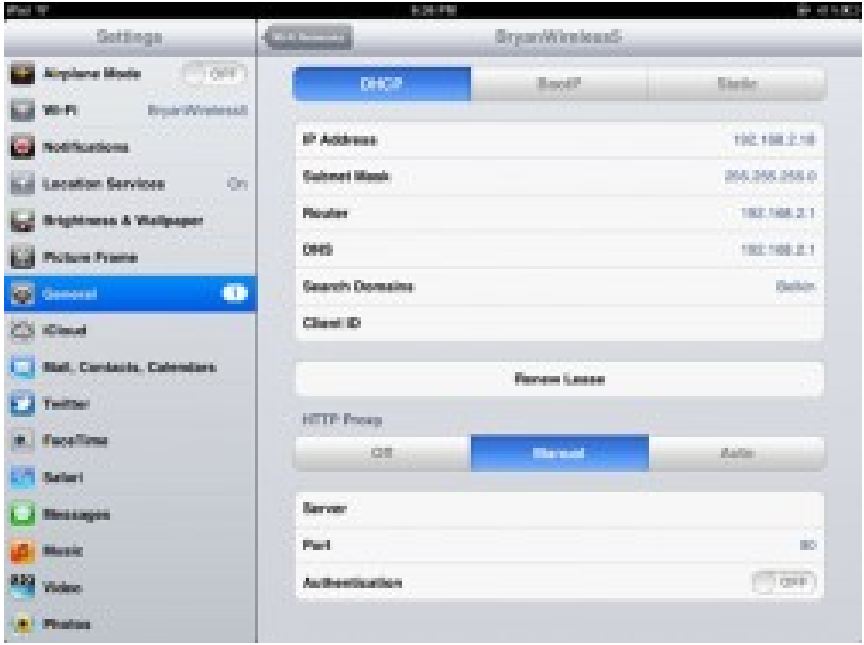